# **Die bedingte Formatierung zum Auffinden von E-Mails nutzen**

Um auf gar keinen Fall eine E-Mail von Ihrem Chef oder einem wichtigen Kunden zu übersehen, wäre es Ihnen am liebsten, wenn diese Nachrichten farbig hervorgehoben werden würden? Nichts leichter als das. Sie müssen hierzu nur die Bedingungen vorgeben, nach denen Outlook eine Nachricht speziell formatieren soll.

## **Eine bedingte Formatierung für E-Mails festlegen**

**Tipp 053**

> E-Mails, die Sie noch nicht gelesen haben, hebt Outlook automatisch fett hervor. Wünschen Sie eine ähnliche Formatierung – etwa einen speziellen Farbton – auch für die E-Mails bestimmter Kontakte, gehen Sie folgendermaßen vor:

- **1.** Markieren Sie zunächst den Ordner, auf den die bedingte Formatierung angewendet werden soll, also etwa den **Posteingang**.
- **2.** Wechseln Sie anschließend in das Register **Ansicht**. Dort klicken Sie in der Gruppe **Aktuelle Ansicht** auf **Ansichts**einstellungen **1**.

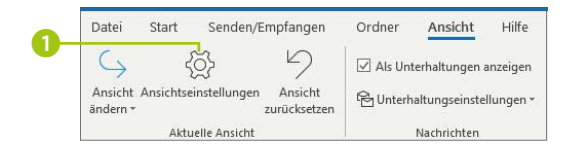

**3.** Im Dialog **Erweiterte Ansichtseinstellungen** klicken Sie auf **Bedingte Formatierung** 2. Es öffnet sich der gleichnamige Dialog, in dem Sie auf **Hinzufügen** 3 klicken.

**4.** Überschreiben Sie im Feld **Name** die Bezeichnung **Unbenannt** mit einem aussagekräftigen Namen für die bedingte Formatierung. Dies kann z. B. der Name des Kontakts sein, dessen E-Mails Sie zukünftig farbig hervorheben möchten 4.

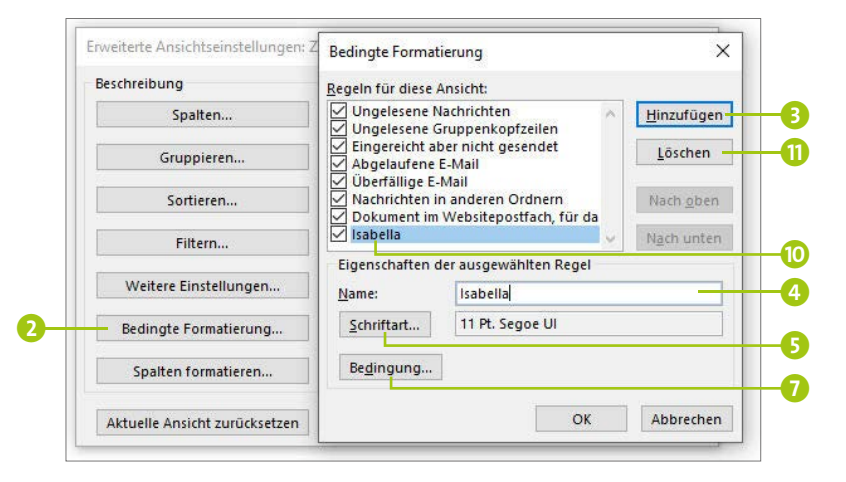

**5.** Klicken Sie nun auf **Schriftart** 5. Im folgenden Dialog wählen Sie nach einem Klick in das Feld **Far-**

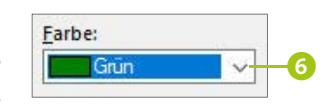

**be** 6 den Farbton aus, in dem die Nachrichten zukünftig angezeigt werden sollen. Schließen Sie den Dialog mit **OK**.

- **6.** Im Dialog **Bedingte Formatierung** klicken Sie nun auf **Bedingung** 7. Der Dialog **Filtern** wird geöffnet.
- **7.** Nach einem Klick auf **Von** markieren Sie im Dialog **Namen auswählen** den Outlook-Kontakt, dessen Nachrichten zukünftig im zuvor ausgewählten Farbton hervorgehoben werden sollen 8. Wenn Sie möchten, können Sie hier auch mehrere Personen auswählen. Mit einem Klick auf **Von** 9 übernehmen Sie jeweils die Auswahl.

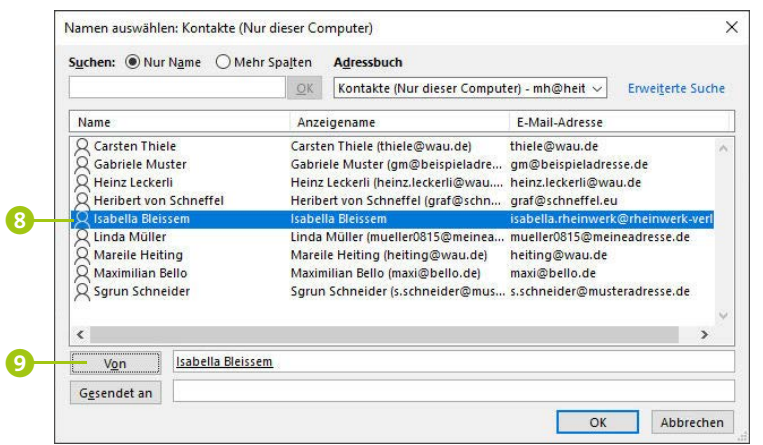

**8.** Schließen Sie alle geöffneten Dialoge mit **OK**. Outlook wendet die bedingte Formatierung sofort auf alle E-Mails im zuvor ausgewählten Ordner an.

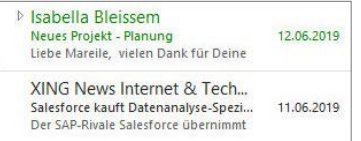

### **Bedingte Formatierung entfernen**

Sie benötigen die farbliche Hervorhebung von bestimmten E-Mails nicht mehr? Dann sollten Sie die bedingte Formatierung entfernen. Markieren Sie hierzu wieder den Ordner, auf den die Formatierung angewendet wird. Rufen Sie nun im Register **Ansicht** in der Gruppe **Aktuelle Ansicht** die **Ansichtseinstellungen** auf. Nach einem Klick auf **Bedingte Formatierung** (2 auf Seite 91) markieren Sie die zu entfernende Regel **to** und klicken dann auf Löschen **u**. Schließen Sie alle geöffneten Dialoge mit **OK**. Die zuvor gefärbten E-Mails werden wieder im gewohnten Farbton, also in Schwarz, angezeigt.

# **Die schnelle Erinnerungsstütze: E-Mails mit Notizen versehen**

Wussten Sie, dass Sie bereits gesendete oder auch erhaltene E-Mails auch im Nachhinein noch bearbeiten können? Das ist z. B. dann interessant, wenn Sie mit einer Person telefoniert haben und nun einige Punkte in der E-Mail, um die es im Gespräch ging, notieren möchten. Oder Sie machen sich z. B. Notizen in einer neu eingetroffenen E-Mail, die Sie zwar erst zu einem späteren Zeitpunkt beantworten können, in der Sie aber bereits jetzt wichtige Anmerkungen ergänzen wollen.

### **Eine erhaltene oder gesendete Nachricht bearbeiten**

Möchten Sie in einer bereits gesendeten oder erhaltenen E-Mail ein paar Anmerkungen als Erinnerungsstütze ergänzen? Hierzu gehen Sie folgendermaßen vor:

**1.** Öffnen Sie die entsprechende Nachricht per Doppelklick. Im Register **Nachricht** klicken Sie in der Gruppe **Verschieben** auf **Aktionen** und dann auf **Nachricht bearbeiten**.

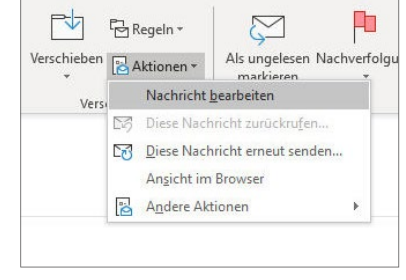

Die Einfügemarke blinkt nun im Nachrichtentextfeld vor dem ersten Zeichen. Damit sich die eigenen Anmerkungen vom Originaltext der E-Mail abheben, sollten Sie Ihre Notizen z. B. farbig hervorheben.

**Tipp 054**

- **2.** Wechseln Sie in das Register **Text formatieren 1**. Stellen Sie sicher, dass in der Gruppe **Format** die Schaltfläche **HTML** 2 aktiviert ist.
- **3.** Wählen Sie die gewünschte Formatierung für Ihre Anmerkungen aus, etwa die rote Schriftfarbe 3.
- **4.** Ergänzen Sie nun Ihre Notizen. Mit einem Klick auf das Symbol 4 oben links sichern Sie die Nachricht mit Ihren Anmerkungen. Die E-Mail können Sie nun mit einem Klick auf das Symbol  $\times$  oben rechts wieder schließen.

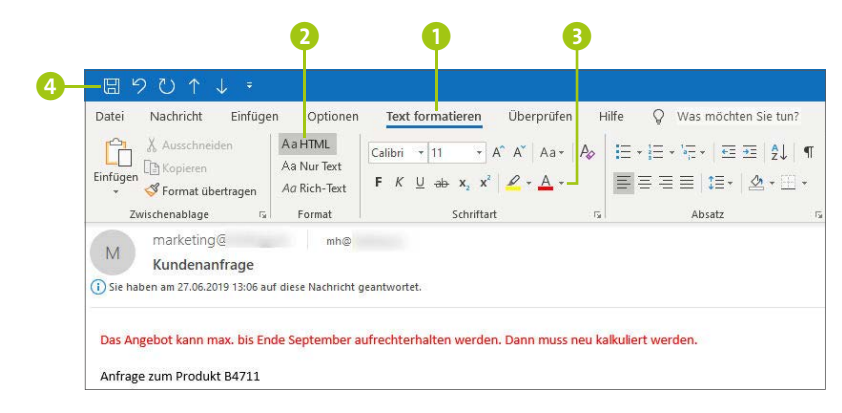

# **Ein Klick, und die Suche ist beendet: Suchordner**

Outlook verfügt über eine Suchfunktion, die Ihnen beim Aufspüren von E-Mails sehr gute Dienste leistet. Suchen Sie z. B. nach Nachrichten eines bestimmten Absenders, geben Sie einfach dessen Namen im Suchfeld ein. Nun die Taste  $\boxed{\leftarrow}$ drücken oder auf das Lupensymbol klicken, und schon werden die Suchergebnisse aufgelistet. Diesen Weg des Suchens kennen die meisten. Wenig bekannt sind hingegen die Such-

ordner, die Outlook anbietet. Interessant sind hier vor allem die bereits angelegten Suchanfragen.

### **Vordefinierte Suchordner aufrufen**

Sie haben einige E-Mails mit einer Nachverfolgung gekennzeichnet? Oder wurden Sie in der Firma aufgefordert, Ihr E-Mail-Postfach aufzuräumen und so wieder für mehr Platz zu sorgen? Für beide Szenarien bietet Outlook Ihnen Suchordner, die Ihre E-Mails automatisch nach den entsprechenden Kriterien durchforsten. Sie müssen also nicht erst selbst umständlich eine Suchanfrage formulieren. Die einmal aufgerufenen Suchordner können Sie, wenn Sie wollen, anschließend immer wieder über den Ordnerbereich aufrufen.

**1.** Markieren Sie im Modul **E-Mail** im Ordnerbereich links den Ordner, den Sie durchsuchen möchten, z. B.

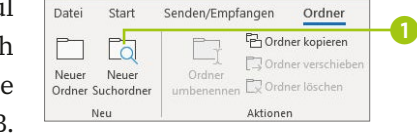

den **Posteingang**. Wechseln Sie in das Register **Ordner**, und klicken Sie in der Gruppe **Neu** auf **Neuer Suchordner**  $\bullet$ .

**2.** Im Dialog **Neuer Suchordner** markieren Sie das Kriterium, nach dem Ihre E-Mails durchsucht werden sollen. Für das Beispiel der Nachverfolgung klicken Sie also auf Zur Nachverfolgung gekennzeichnete E-Mails <sup>2</sup>. Bei diesem Kriterium lassen sich keine weiteren Einstellungen vornehmen. Für Sie geht es direkt mit Schritt 4 weiter.

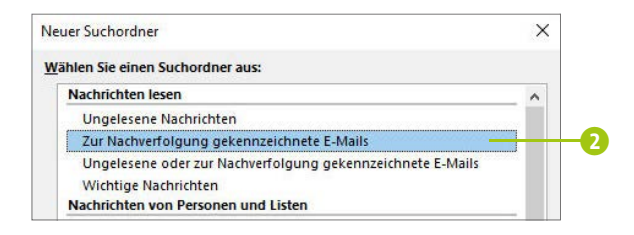

- **3.** Um die Speicherfresser unter Ihren E-Mails aufzuspüren, blättern Sie in der Liste der Suchordner nach unten und markieren **Große Nachrichten** 3. Es wird nun das Feld **Suchordner anpassen** eingeblendet. Die Voreinstellung **100 KB** reicht sicher nicht, um die E-Mails zu finden, die am meisten Platz beanspruchen. Besser geeignet ist ein Wert wie etwa **3000 KB**, den Sie nach einem Klick auf **Auswählen** 4 im Dialog **Nachrichtengröße** 5 angeben können. Bestätigen Sie den Dialog mit **OK**.
- **4.** Haben Sie das gewünschte Kriterium für Ihre Suchanfrage ausgewählt, schließen Sie den Dialog **Neuer Suchordner** mit **OK**.

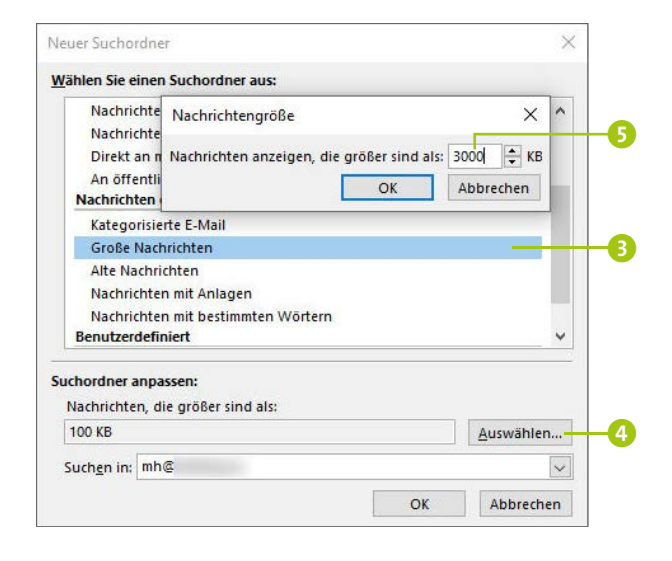

Outlook führt die Suche sofort anhand des Suchkriteriums aus und listet anschließend die Ergebnisse auf. In unseren beiden Beispielen erhalten Sie also sofort eine Übersicht über alle zur Nachverfolgung gekennzeichneten Nachrichten bzw. über alle E-Mails, die größer als 3 MB sind. Letztere werden zudem der Größe nach aufgelistet, zu Beginn der Übersicht befinden sich also die größten Speicherfresser.

#### **Anlagen löschen, E-Mail behalten**

Speicherfressende E-Mails müssen Sie nicht gleich vollständig löschen. Um für mehr Platz im Postfach zu sorgen, reicht es z. B. aus, lediglich die großen Dateianhänge auf der Festplatte des Computers zu speichern. Doppelklicken Sie hierzu auf die entsprechende E-Mail mit Anhang. Wechseln Sie in das Register **Anhang**, und markieren Sie per Mausklick einen der Anhänge. Nach einem Klick auf **Alle Anlagen speichern** in der Gruppe **Auf dem Computer speichern** wählen Sie den Speicherort für die Dateianhänge aus. Prüfen Sie zur Sicherheit, ob sich die gewünschten Dateien wirklich am Speicherort befinden. Ist dies der Fall, können Sie nun über **Anlage entfernen** in der Gruppe **Aktionen** des Registers **Ansicht** die Anhänge der E-Mail löschen. Die E-Mail selbst, sprich der Nachrichtentext, bleibt Ihnen damit trotzdem erhalten.

## **Suchordner erneut aufrufen, anpassen oder löschen**

Wenn Sie einmal einen Suchordner aufgerufen haben, wird dieser automatisch im Ordnerbereich unterhalb von **Such-**

**ordner** angezeigt **1.** Somit können Sie ganz bequem mit nur einem Mausklick immer wieder die gleiche Suchanfrage erneut durchführen. Outlook bringt die Suchergebnisse natürlich immer wieder auf den neuesten Stand.

Benötigen Sie einen Suchordner nicht mehr, können Sie ihn löschen. Klicken Sie

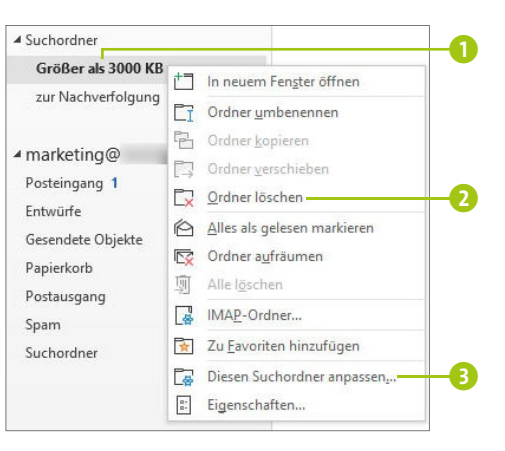

ihn hierzu mit der rechten Maustaste an, und wählen Sie im Kontextmenü **Ordner löschen** 2. Wollen Sie den Suchordner zwar beibehalten, aber die Suchkriterien (also etwa die Größe der Nachrichten) anpassen, klicken Sie im Kontextmenü auf **Diesen Suchordner anpassen** 3. Wenn Sie die neuen Kriterien angegeben haben, schließen Sie den Dialog mit **OK**.

#### **Nachrichten vom gleichen Absender schneller finden**

Benötigen Sie schnell eine Übersicht über alle E-Mails, die Sie mit einer bestimmten Person ausgetauscht haben? Mit einem kleinen Trick können Sie sich ganz schnell alle E-Mails dieser Person anzeigen lassen, ohne dafür extra die Suchfunktion zu bemühen oder eine Sortierung all Ihrer E-Mails nach Absender vornehmen zu müssen. Öffnen Sie einfach per Doppelklick eine beliebige E-Mail der Person. Im Register **Nachricht** klicken Sie in der Gruppe **Bearbeiten** auf das Symbol **Verwandt** und dann auf **Nachrichten vom gleichen Absender**. Schon zeigt Outlook alle E-Mails der ausgewählten Person an. Um

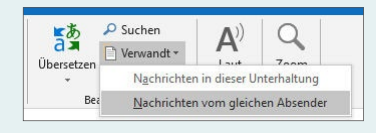

wieder zur Übersicht über alle Nachrichten zurückzukehren, reicht ein Klick z. B. auf den Ordner **Posteingang**.

# **Gelöschte E-Mails automatisch endgültig entfernen**

Sie räumen immer wieder fleißig Ihr E-Mail-Postfach auf und löschen nicht mehr benötigte Nachrichten? Gehen Sie hierzu ganz klassisch vor, indem Sie die E-Mail markieren und dann auf das Papierkorbsymbol **oder** auf Löschen klicken, landet die Nachricht automatisch im Ordner **Papierkorb**. Meist bleibt es dann dabei, d. h., wirklich gelöscht sind die Nachrichten hierdurch nicht, sondern zunächst lediglich verschoben. Doch das lässt sich schnell ändern.

### **Ordner »Papierkorb« automatisch leeren lassen**

**Tipp 058**

Wenn Sie sich sicher sind, dass Sie die gelöschten Nachrichten im Ordner **Papierkorb** nicht mehr benötigen, können Sie Outlook das automatische Leeren des Ordners überlassen.

- **1.** Wechseln Sie in das Register **Datei**, und rufen Sie hier die **Optionen** auf.
- **2.** Markieren Sie im Dialog **Outlook-Optionen** in der linken Spalte **Erweitert** 1.
- **3.** Setzen Sie in der rechten Spalte im Bereich **Starten und Beenden von Outlook** ein Häkchen vor **Beim Beenden von Outlook die Ordner "Gelöschte Elemente" leeren** 2. Bestätigen Sie mit **OK**.

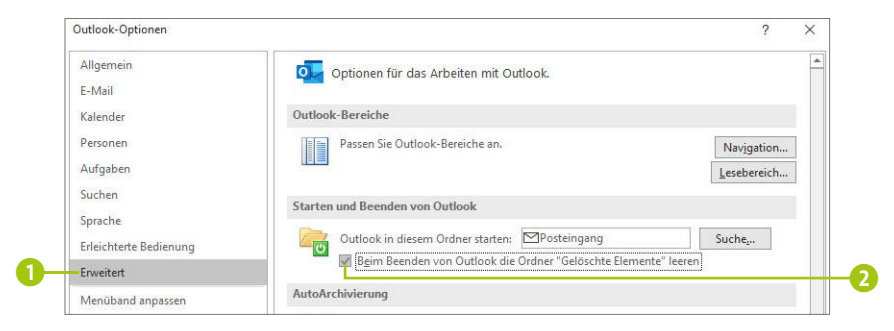

Zukünftig entfernt Outlook automatisch alle gelöschten Nachrichten im entsprechenden Ordner, sobald Sie das Programm beenden.

#### **Die Reihenfolge der E-Mails zur Bearbeitung anpassen**

Per Standardeinstellung sortiert Outlook die E-Mails automatisch nach dem Datum des Eintreffens. Die aktuellen E-Mails werden somit zu Beginn angezeigt. Löschen oder verschieben Sie eine Nachricht, gelangen Sie anschließend automatisch zur nächsten darunter befindlichen Nachricht. Wenn Sie nun nach einer längeren Geschäftsreise oder einem Urlaub zunächst die älteren Nachrichten bearbeiten möchten, wäre es weitaus praktischer, wenn nach dem Löschen oder Verschieben die darüber befindliche angezeigt werden würde. Um die Reihenfolge zu ändern, rufen Sie **Datei Optionen E-Mail** auf. Blättern Sie in der rechten Spalte nach unten bis zum Bereich **Sonstige** (teilweise auch als **Weiteres** bezeichnet). Nach einem Klick in das Feld **Nach dem Verschieben oder Löschen eines geöffneten Elements** wählen Sie in der Liste **Vorheriges Element öffnen**1. Schließen Sie den Dialog mit **OK**. Wenn Sie Ihre E-Mails irgendwann wieder von oben nach unten bearbeiten wollen, stellen Sie stattdessen **Nächstes Element öffnen** ein. Sollte es Sie übrigens stören, dass ungelesene gelöschte Nachrichten im Papierkorb weiterhin als ungelesen markiert werden, versehen Sie im Dialog **Outlook-Optionen** das Kästchen **Beim Löschen Nachrichten als gelesen markieren** 2 auch gleich mit einem Häkchen. In älteren Outlook-Versionen ist diese Option noch nicht verfügbar.

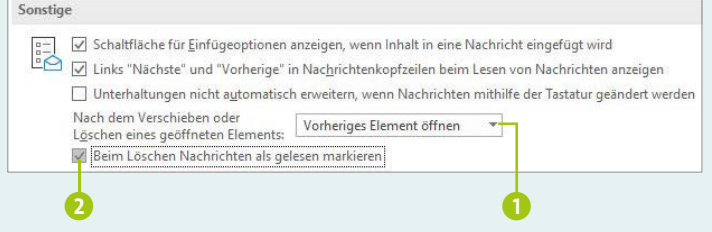

# **So erstellen Sie Ihr eigenes Notizbuch**

Sie können sich den Aufbau eines OneNote-Notizbuchs ganz einfach wie einen Aktenordner vorstellen: Der Aktenordner selbst ist das Notizbuch. Solch ein Ordner wird klassischerweise mithilfe von Registern in Abschnitte aufgeteilt. Auch das Notizbuch verfügt über solche Abschnitte, die Sie wiederum gruppieren können, um für noch mehr Übersicht zu sorgen. Jeder Abschnitt besteht aus Seiten, die wiederum Unterseiten enthalten können. Die Seiten enthalten die eigentlichen Informationen. Hier fügen Sie also Ihre Notizen ein, Bilder, Informationen zu Besprechungsterminen, Verknüpfungen zu Präsentationen und Ähnliches mehr.

Wenn Sie OneNote das erste Mal starten, finden Sie bereits ein persönliches Notizbuch vor. So, wie Sie mehrere Aktenordner anlegen können, lassen sich in OneNote natürlich auch mehrere Notizbücher erstellen, z. B. für jedes Ihrer Projekte ein eigenes. Wie Sie hierzu vorgehen und wie Sie das Notizbuch mit Inhalt füllen, zeigen wir größtenteils am Beispiel der OneNote-App. Lesen Sie hierzu auch den folgenden Kasten »OneNote-Versionen: Unterschiede in der Oberfläche und Funktionsvielfalt«.

#### **OneNote-Versionen: Unterschiede in der Oberfläche und Funktionsvielfalt**

Bedienung per Touchscreen, Dateiablage im Online-Speicher: Microsoft passt seine Apps immer mehr dem Wandel der Zeit an. Das zeigt sich auch bei OneNote. Während die Oberfläche der Desktop-Version OneNote 2016 mit ihrer Vielzahl an

kleinen Symbolen und Schaltflächen im Menüband stark an Office-Programme wie Word oder Excel erinnert (siehe die untere Abbildung), wirkt die Oberfläche der OneNote-App für Windows 10 mit ihren wenigen, dafür großen Symbolen sehr übersichtlich (siehe die folgende Abbildung).

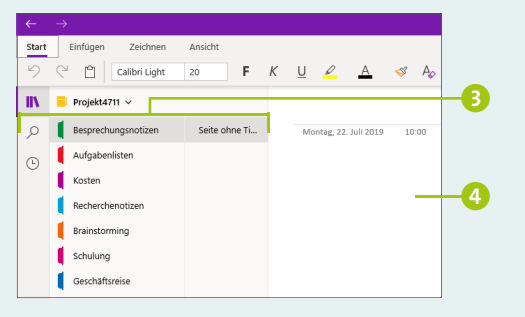

Die Anordnung der Abschnitte und Seiten wurde in der App leicht geändert. Während die Abschnitte in OneNote 2016 über Registerreiter am oberen Fensterrand zu erreichen sind 1 und die Seiten über eine eigene Spalte am rechten Fensterrand 2, wird in der App nun beides in einer Navigationsspalte links angezeigt 3. Rechts von der Navigationsspalte (in OneNote 2016 unterhalb der Registerreiter) befindet sich der Inhaltsbereich, in dem Sie Ihre Notizen ergänzen, Bilder einfügen etc. 4.  $\bullet$ 

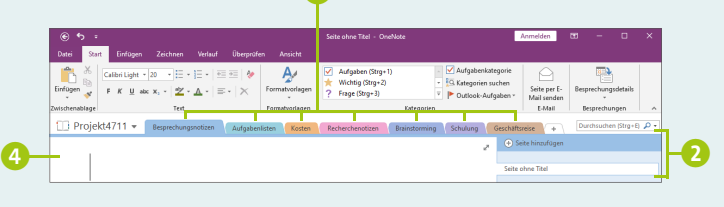

### **Ein neues Notizbuch anlegen**

Wenn Sie für ein Projekt ein neues Notizbuch anlegen möchten, gehen Sie nach dem Start der OneNote-App folgendermaßen vor:

**1.** Klicken Sie in der Navigationsspalte auf den Pfeil rechts von **Notizbuch von ... 1.** Wird die Schaltfläche nicht angezeigt, blenden Sie die Navigation mit einem Klick auf das Symbol  $\boxed{\mathbb{R}$  **2** ein.

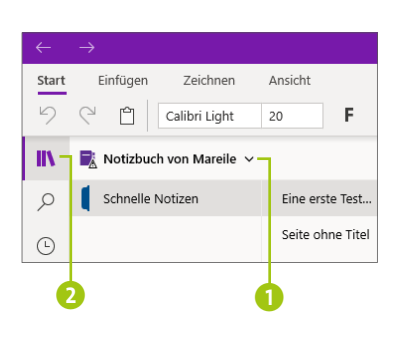

- **2.** Im nun eingeblendeten Menü werden Ihnen alle Ihre Notizbücher angezeigt, sofern Sie denn bereits entsprechende angelegt haben. Um ein neues Notizbuch zu erstellen, klicken Sie auf **Notizbuch hinzufügen**.
- **3.** Im Dialog **Notizbuch erstellen** bietet Ihnen OneNote einige vorbereitete Notizbuchtypen 3 an. Meist ist es aber sinnvoller, die Struktur des Notizbuchs mit Abschnitten und Seiten selbst festzulegen. Belassen Sie daher die Markierung beim Notizbuchtyp **Leer** 4. Geben Sie im Feld **Notizbuchname** einen Namen für Ihr Notizbuch an, etwa die Bezeichnung Ihres Projekts 5.
- **4.** Bestätigen Sie die Eingabe mit **Notizbuch erstellen** 6.

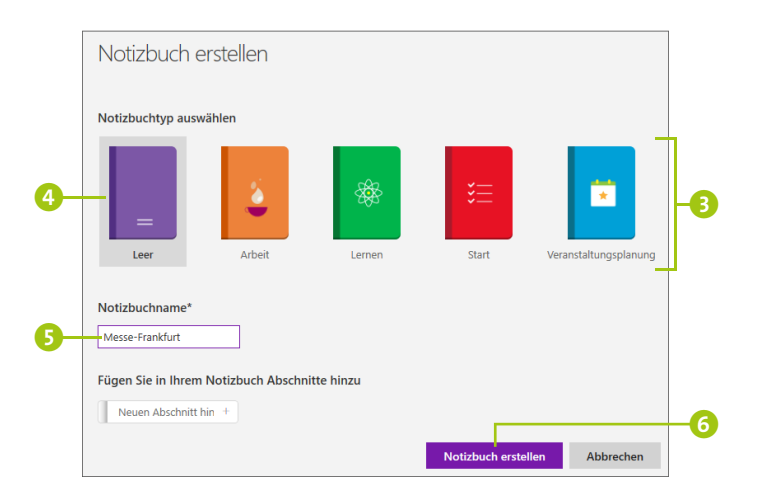

#### **Zwischen den Notizbüchern wechseln**

Im Laufe der Zeit werden Sie immer mehr eigene Notizbücher anlegen. Nach dem Start von OneNote wird jeweils das zuletzt geöffnete Notizbuch angezeigt. Um ein anderes zu öffnen, klicken Sie in der Navigationsspalte auf den Pfeil rechts vom Namen des geöffneten Notizbuchs (1 auf Seite 172). Im aufklappenden Menü markieren Sie dann das Notizbuch, das Sie als Nächstes bearbeiten möchten.

### **Abschnitte erzeugen und gestalten**

**Tipp 107**

Als Nächstes legen Sie die Struktur des Notizbuchs in Form von Abschnitten fest. Dabei kann jeder Abschnitt z. B. für eine Projektphase stehen.

**1.** Um dem Notizbuch einen neuen Abschnitt hinzuzufügen, klicken Sie am unteren Rand der Navigationsspalte auf **Abschnitt hinzufügen**.

 $+$  Abschnitt hinzufügen

**2.** Der erste Abschnitt wird in der Navigationsspalte unterhalb des Notizbuchnamens eingeblendet. Überschreiben Sie den markierten Namen **Neuer Abschnitt** mit einer

eigenen Bezeichnung 1. Die Eingabe schließen Sie durch Drücken der Taste  $\boxed{\leftarrow}$  ab.

- **3.** Wiederholen Sie Schritt 1 und 2 für weitere Abschnitte.
- **4.** Sollten Sie einem Abschnitt versehentlich einen falschen Namen gegeben haben, klicken Sie ihn mit der rechten Maustaste an 2.

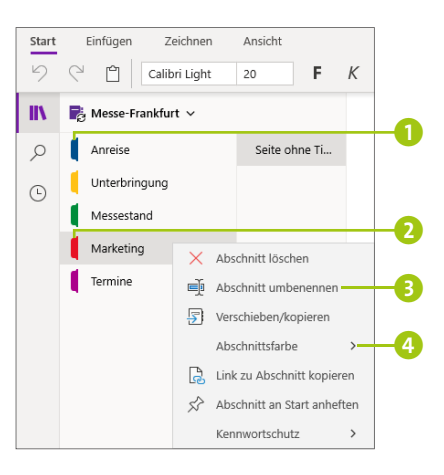

Wählen Sie im Kontextmenü den Befehl **Abschnitt umbenennen** 3, und überschreiben Sie den nun markierten Namen mit der korrekten Bezeichnung.

- **5.** Jeder Abschnitt wird in einem anderen Farbton gefärbt. Gefällt Ihnen die Farbe eines Abschnitts nicht, können Sie über den Befehl **Abschnittsfarbe** 4 im Kontextmenü einen neuen Farbton auswählen.
- **6.** Die Abschnitte werden zunächst in der Reihenfolge angezeigt, in der Sie sie erzeugt haben. Um einen Abschnitt zu verschieben, ziehen Sie ihn einfach mit gedrückter linker Maustaste an die gewünschte neue Position.

#### **Abschnitte thematisch gruppieren**

Benötigen Sie für ein umfangreiches Projekt recht viele Abschnitte, können Sie für mehr Übersicht sorgen, indem Sie die Abschnitte nach Themen zusammenfassen. Um eine Abschnittsgruppe zu erzeugen, klicken Sie in der Navigationsspalte unten mit der rechten Maustaste auf **Abschnitt hinzufügen**. Wählen Sie im Kontextmenü **Neue Abschnittsgruppe**. Überschreiben Sie in der Navigationsspalte den markierten Namen **Abschnittsgruppe** mit einem Oberbegriff für die Abschnitte. Um einen bereits vorhandenen Abschnitt in die Gruppe zu verschieben, ziehen Sie ihn mit gedrückter linker Maustaste auf den Gruppennamen. Das ist beim ersten Abschnitt nicht immer ganz einfach. Unser Tipp: Achten Sie darauf, dass sich der Farbbalken des Abschnittsnamens auf dem Pfeil links vom Gruppennamen befindet, bevor Sie die Maustaste loslassen. Über die Pfeiltaste (1 auf Seite 175) blenden Sie die Abschnitte innerhalb einer Gruppe aus und wieder ein.

#### **Seiten hinzufügen und benennen**

Abschnitte dienen in einem Notizbuch der Struktur. Den eigentlichen Inhalt fügen Sie auf Seiten ein. Jeder Abschnitt, den Sie neu erzeugen, verfügt bereits über eine Seite mit dem Namen **Seite ohne Titel** 2. Bevor Sie dem Abschnitt weitere Seiten hinzufügen, sollten Sie diese Seite umbenennen.

**1.** Markieren Sie den ersten Abschnitt in der Navigationsspalte 3. Klicken Sie in der Navigationsspalte dann mit der rechten

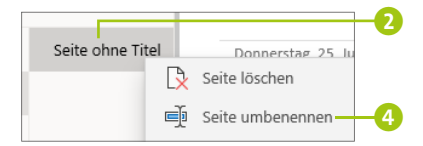

Maustaste auf die erste Seite mit der Bezeichnung **Seite ohne Titel**, und wählen Sie im Kontextmenü den Befehl **Seite umbenennen** 4. Geben Sie nun eine Bezeichnung für die Seite ein. Der Name erscheint nicht nur in der Navigationsspalte  $\bullet$ , sondern auch am oberen Rand des Inhaltsbereichs 6 rechts von der Navigationsspalte.

- **2.** Um im markierten Abschnitt eine weitere Seite hinzuzufügen, klicken Sie am unteren Rand der Navigationsspalte auf **+ Seite**. Die Einfügemarke blinkt bereits am oberen Rand des Inhaltsbereichs, sodass Sie sofort einen Namen für die Seite eingeben können.
- **3.** Fügen Sie analog innerhalb des markierten Abschnitts sowie innerhalb aller weiteren Abschnitte Seiten hinzu.

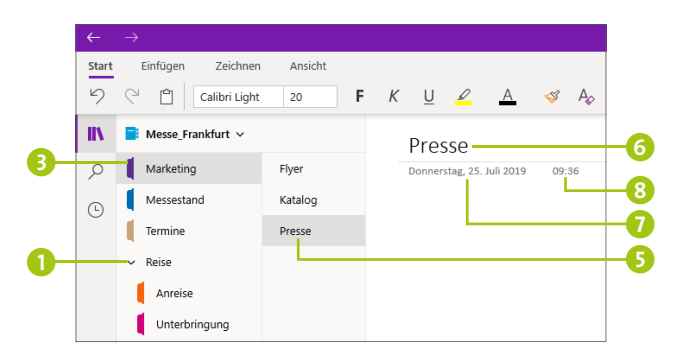

Unterhalb eines jeden Seitentitels 6 fügt OneNote übrigens automatisch den Zeitpunkt ein, an dem Sie die Seite erzeugt haben. Benötigen Sie die Informationen nicht, klicken Sie einmal auf das Datum  $\Omega$ , um es zu markieren. Drücken Sie dann die Taste  $\leftarrow$ , und schon wird das Datum gelöscht. Analog lässt sich die Uhrzeit 8 entfernen.

#### **Seiten verschieben und Unterseiten erzeugen**

Die Reihenfolge der Seiten eines Notizbuchs lässt sich beliebig ändern, indem Sie eine Seite einfach mit gedrückter linker Maustaste verschieben. Um die Seiten noch besser zu strukturieren, können Sie Unterseiten anlegen. Diese werden unterhalb einer Seite etwas eingerückt aufgelistet und können über ein vor dem Seitentitel angezeigtes Pfeilsymbol ein- und wieder ausgeblendet werden 1. Um eine bereits erstellte Seite als Unterseite festzulegen, klicken Sie sie in der Navigationsspalte mit der rechten Maustaste an und wählen im Kontextmenü den Befehl **Als Unterseite verwenden** 2. Um eine Unterseite wieder eine Ebene höher zu setzen, rufen Sie erneut das Kontextmenü auf und wählen **Unterseite höherstufen**. Über den Befehl **Seite an Start anheften** 3 können

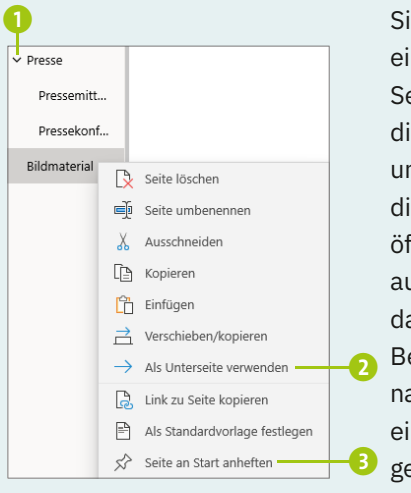

Sie übrigens im Startmenü eine Verknüpfung auf diese Seite anlegen. Ein Klick auf die entsprechende Kachel, und es wird das Notizbuch direkt mit dieser Seite geöffnet. Analog können Sie auch einen Abschnitt an das Startmenü heften. Der Befehl hierfür wird Ihnen nach einem Rechtsklick auf einen Abschnittsnamen angeboten.

Eine gute und harmonische Teamarbeit ist das A und O im Berufsalltag. Das gilt natürlich für die Menschen, die zusammenarbeiten, aber durchaus auch für die Software, die Sie auf dem Computer, Tablet oder Smartphone nutzen. Wie gut die einzelnen Office-Anwendungen aufeinander abgestimmt sind und wie Sie auch von unterwegs auf Ihre Dateien zugreifen können, erfahren Sie in den folgenden Tipps. Ebenfalls Thema dieses Kapitels ist das Freigeben von Daten für andere. Dabei spielt der Speicherort der Dateien eine wichtige Rolle, sprich, ob Sie die Daten lokal, in einem Netzwerklaufwerk, in SharePoint oder in OneDrive abgelegt haben. Lesen Sie hierzu bitte auch den Kasten »Wo werden in der Firma die Daten gespeichert?« auf Seite 219.

# **So arbeiten OneNote und Outlook perfekt zusammen**

Outlook ist nicht nur ein beliebtes E-Mail-Programm, es unterstützt Sie auch hervorragend bei der Termin- und Aufgabenverwaltung. OneNote wiederum ist die perfekte digitale Gedächtnisstütze, denn hier können Sie ausführlich alles notieren, was Ihnen während der Projektplanung in den Sinn kommt und was Sie nicht vergessen dürfen. Wie gut beide Programme zusammenarbeiten, zeigen wir Ihnen in den folgenden Tipps anhand einiger Beispiele. Manche der vorgestellten Funktionen lassen sich bisher allerdings nur in der Desktop-Version von OneNote nutzen.

## **Outlook-Termine und -Aufgaben mit OneNote-Notizen verknüpfen**

Beim Speichern eines Termins, einer Besprechung oder auch Aufgabe haben Sie in Outlook die Möglichkeit, bereits ein paar zusätzliche Informationen zu hinterlegen. Dazu zählen z. B. die Teilnehmer einer Konferenz oder auch Links zu Dokumenten, die Sie für eine Aufgabe benötigen. Weitaus mehr Hintergrundinformationen lassen sich allerdings in den Notizbüchern von OneNote erfassen, wie Sie im vorherigen Kapitel bereits sehen konnten. Um schnell von einem Termin oder einer Aufgabe zu den entsprechenden OneNote-Notizen zu gelangen, fügen Sie im Notizfeld des Termins bzw. der Aufgabe einfach einen Link zum relevanten Abschnitt bzw. zu der entsprechenden Seite ein.

- **1.** Blenden Sie in OneNote die Seite bzw. den Abschnitt ein, in dem Sie die Hintergrundinformationen zu einem in Outlook gespeicherten Termin oder einer Aufgabe notiert haben.
- **2.** Klicken Sie in der Navigationsspalte mit der rechten

ြွ, Link zu Seite kopieren

Maustaste auf die Seite bzw. den Abschnitt. Im Kontextmenü wählen Sie den Befehl **Link zu Seite kopieren** bzw. **Link zum Abschnitt kopieren**.

- **3.** Wechseln Sie zu Outlook, und öffnen Sie dort im entsprechenden Modul **Kalender** bzw. **Aufgabe** per Doppelklick das Fenster des Termins bzw. der Aufgabe.
- **4.** Klicken Sie im Fenster in das Notizfeld, und drücken Sie die Tastenkombination  $\lceil \frac{5 \text{trg}}{2} \rceil + \lceil \frac{1}{2} \rceil$ , um den zuvor kopierten Link einzufügen.

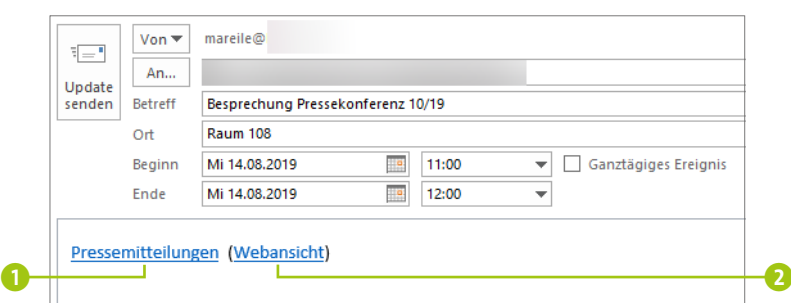

Je nach verwendeter OneNote-Version besteht der eingefügte Link aus einem oder auch aus zwei Teilen: Immer angezeigt wird der Name der Seite bzw. des Abschnitts 1. Wurde das Notizbuch auf OneDrive gespeichert, wie es bei der OneNote-App der Fall ist, finden Sie rechts vom Namen zusätzlich in Klammern den Hinweis **(Weban**sicht) **2**.

- **5.** Mit einem Klick auf den Namen gelangen Sie direkt zur verknüpften OneNote-Seite bzw. zum Abschnitt in der OneNote-App bzw. in OneNote 2016. Sollten beide Anwendungen auf Ihrem Computer installiert sein, müssen Sie die gewünschte Anwendung ggf. per Mausklick auswählen.
- **6.** Klicken Sie auf **(Webansicht)**, wird der Browser mit der Anmeldeseite der Online-Version von OneNote geöffnet. Sobald Sie sich mit Ihrem Microsoft-Konto angemeldet haben, wird auch hier die verknüpfte Seite bzw. der Abschnitt angezeigt.

## **In OneNote erfasste Aufgabe in Outlook übernehmen**

Das Outlook-Modul **Aufgaben** bietet Ihnen nicht nur einen hervorragenden Überblick über alle anstehenden Aufgaben, sondern erinnert Sie auch frühzeitig an deren Erledigung. Wenn Sie die Desktop-Version OneNote 2016 verwenden, können Sie diese Funktionalität auch für Ihre in OneNote erfassten Aufgaben nutzen.

Damit eine in OneNote erfasste Aufgabe auch in der Outlook-Aufgabenliste erscheint, gehen Sie folgendermaßen vor:

- **1.** Rufen Sie in OneNote die entsprechende Seite mit der Aufgabenliste auf, und markieren Sie die erste Aufgabe 1. Dabei muss es sich nicht um eine über die Schaltfläche gekennzeichnete Aufgabe handeln, wie Sie sie in Tipp 112 auf Seite 181 kennengelernt haben, sondern es darf natürlich auch ein schlichter Text sein.
- **2.** Klicken Sie im Register **Start** in der Gruppe **Kategorien** auf **Outlook-Aufgaben**. In der aufklappenden Liste bietet Ihnen One-Note bereits einige Fälligkeitstermine an, wie etwa **Morgen** oder auch **Nächste Woche**. Wenn Sie einen bestimmten Termin festlegen möchten, wählen Sie **Benutzerdefiniert** 2.

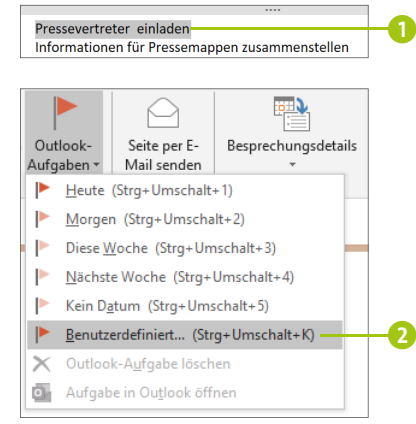

**3.** In diesem Fall öffnet sich ein Outlook-Aufgabenfenster, in dem Sie selbst das Start- und Fälligkeitsdatum in den entsprechenden Feldern eintragen 3. Schließen Sie das Fenster dann mit **Speichern & schließen** 4.

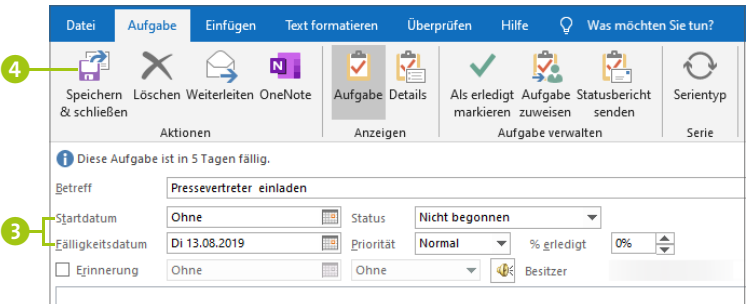

Die zunächst in OneNote angelegte Aufgabe wird nun auch in der Aufgabenliste in Outlook aufgeführt. Sowohl in Outlook als auch in OneNote finden Sie am linken bzw. rechten Rand der Aufgabe ein Fähnchensymbol.

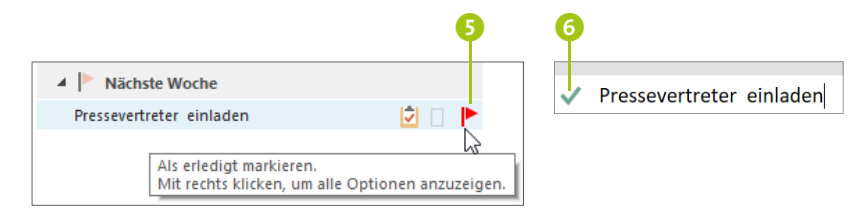

**4.** Mit einem Klick auf das Fähnchen **5** kennzeichnen Sie sowohl in OneNote als auch in Outlook die Aufgabe als erledigt. Statt des Fähnchens ist nun ein Häkchen 6 zu sehen. Diese Kennzeichnung wird sofort auch für den entsprechenden Eintrag in der anderen Anwendung übernommen.

## **Outlook-Aufgaben in OneNote-Notizbuch einfügen**

So einfach, wie Sie Aufgaben aus OneNote 2016 in Outlook übernehmen können, funktioniert auch der umgekehrte Weg. Um bereits in Outlook eingetragene Aufgaben blitzschnell in ein Notizbuch zu übertragen, gehen Sie folgendermaßen vor:

**1.** Markieren Sie in Outlook im Modul **Aufgabe** die gewünschte Aufgabe per Mausklick. Klicken Sie dann im Register **Start** in der Gruppe **Aktionen** auf **OneNote**.

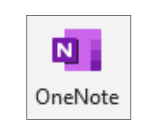

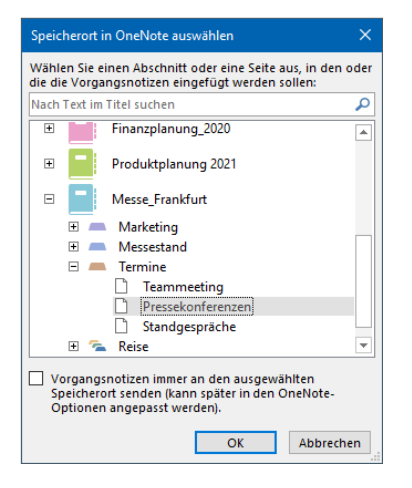

**2.** Es öffnet sich der Dialog **Speicherort in OneNote auswählen**. Blättern Sie ggf. nach unten bis zum gewünschten Notizbuch, und markieren Sie die Seite, auf der die Aufgabe eingefügt werden soll. Über die Plussymbole können Sie jeweils die Untereinträge eines Notizbuchs, Abschnitts sowie einer Seite einblenden. Übernehmen Sie die Auswahl mit **OK**.

Es wird automatisch die gewählte OneNote-Seite angezeigt, in der Sie nun einen Container mit der entsprechenden Aufgabe finden, die auch hier mit einem Fähnchen gekennzeichnet ist.

**Tipp 130**

#### **Besprechungsnotizen mit OneNote verarbeiten**

OneNote 2016 arbeitet nicht nur im Zusammenhang mit Aufgaben hervorragend mit Outlook zusammen, sondern auch, wenn es um Termine und Besprechungen geht. Haben Sie z. B. in Outlook einen Besprechungstermin gespeichert, können Sie diesen in OneNote einfügen und dort mit zusätzlichen Informationen versehen. Haben Ihre Kollegen, die an der Besprechung teilnehmen, ebenfalls Zugriff auf das Notizbuch, können diese so auch gleich bequem ihre Anmerkungen hinzufügen. Wie Sie hierzu vorgehen, zeigen die folgenden Schritte:

- **1.** Markieren Sie in Outlook im Modul **Kalender** die Besprechung, für die Sie weitere Details in OneNote ergänzen möchten.
- **2.** Klicken Sie im Register **Besprechung** auf das OneNote-Symbol mit der Bezeichnung **Besprechungsnotizen** 1.

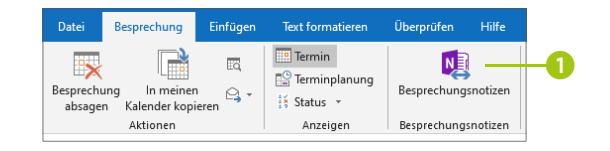

**3.** Damit auch die anderen Konferenzteilnehmer Notizen zur Besprechung hinzufügen können, wählen Sie im folgenden Dialog **Notizen für die Besprechung frei geben** 2.

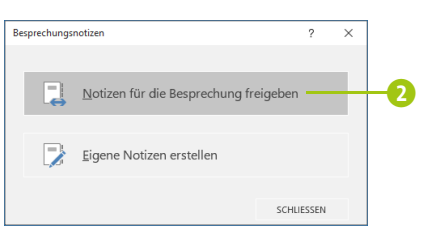

**4.** Im folgenden Dialog markieren Sie den Abschnitt **3** oder auch eine bestimmte Seite innerhalb des gewünschten Notizbuchs, in dem die Besprechungsnotiz hinzugefügt werden soll. Bestätigen Sie die Auswahl mit **OK**.

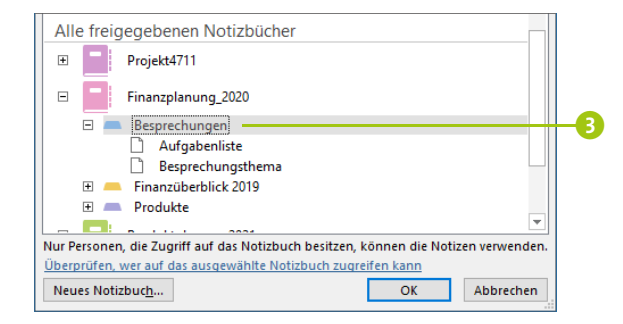

**5.** Öffnen Sie OneNote, wird die ausgewählte Seite des in Schritt 4 gewählten Notizbuchs angezeigt. Haben Sie lediglich einen Abschnitt markiert, wird innerhalb des Abschnitts eine neue Seite mit dem Namen des Termins angelegt 4. Auf der Seite selbst finden Sie einen Container mit allen wichtigen Informationen rund um die Besprechung, die Sie nun noch beliebig um eigene Notizen ergänzen können.

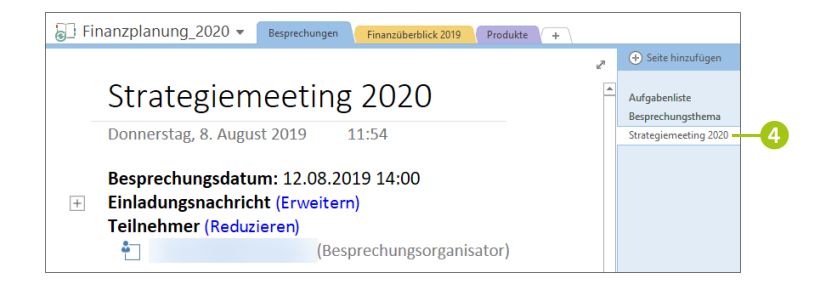

- **6.** In Outlook senden Sie die aktualisierten Besprechungsdetails per Klick auf **Update senden** an alle Teilnehmer der Besprechung. Die Teilnehmer finden in der E-Mail einen Link **Besprechungsnotizen anzeigen**, über den sie das Notizbuch öffnen und auch selbst Informationen für die Besprechung einfügen können.
- **7.** Ändert sich der Termin der Besprechung, oder laden Sie noch weitere Teilnehmer hierzu ein? Alle Änderungen, die Sie im Besprechungstermin in Outlook vornehmen, werden automatisch auch in den entsprechenden OneNote-Notizen übernommen. Im Terminfenster der Besprechung finden Sie im Notizfeld ebenfalls den Link **Besprechungsnotizen anzeigen** 5. Klicken Sie hierauf, gelangen Sie automatisch zur OneNote-Seite. Alternativ hierzu können Sie auch auf **Besprechungsnotizen** 6 im Register **Besprechung** klicken. Vergessen Sie nicht, die Teilnehmer der Besprechung über die Änderungen zu

informieren, indem Sie ihnen eine entsprechende E-Mail per Klick auf **Update senden** 7 zukommen lassen.

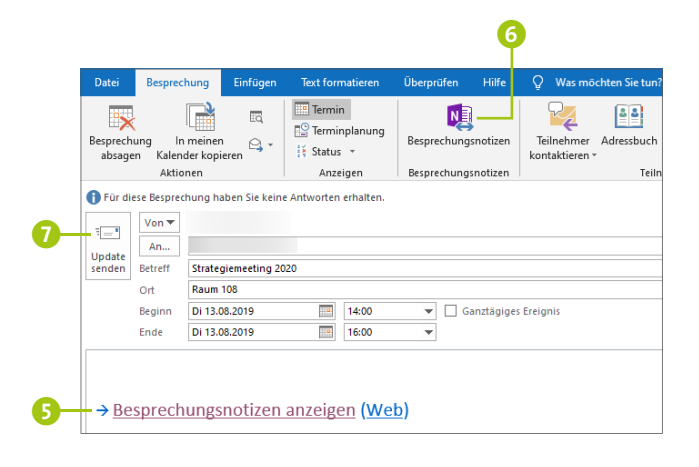

### **Inhalt einer E-Mail an OneNote senden**

Ein Kunde hat Ihnen eine E-Mail mit einer ausführlichen Wunschliste für das anstehende Projekt geschickt? Haben Sie für die Projektplanung bereits ein Notizbuch in OneNote angelegt, können Sie die E-Mail blitzschnell als Notiz einfügen und haben somit alle relevanten Informationen kompakt an einem Ort. Die folgenden Schritte funktionieren nicht nur mit OneNote 2016, sondern auch mit der OneNote-App.

- **1.** Markieren Sie in Outlook im Modul **E-Mail** die Nachricht, die als Notiz in einem OneNote-Notizbuch eingefügt werden soll.
- **2.** Wechseln Sie in das Register **Datei**, und wählen Sie dort den Befehl **Drucken** 1.
- **3.** Klicken Sie nun rechts in das Feld **Drucker**, und wählen Sie für die OneNote-App den Eintrag **OneNote** 2 aus. Verwenden Sie OneNote 2016, markieren Sie stattdessen **Send To OneNote 2016**.

**4.** Stellen Sie sicher, dass im Bereich **Einstellungen** der Eintrag **Memoformat** 3 ausgewählt ist, bevor Sie auf **Drucken** 4 klicken.

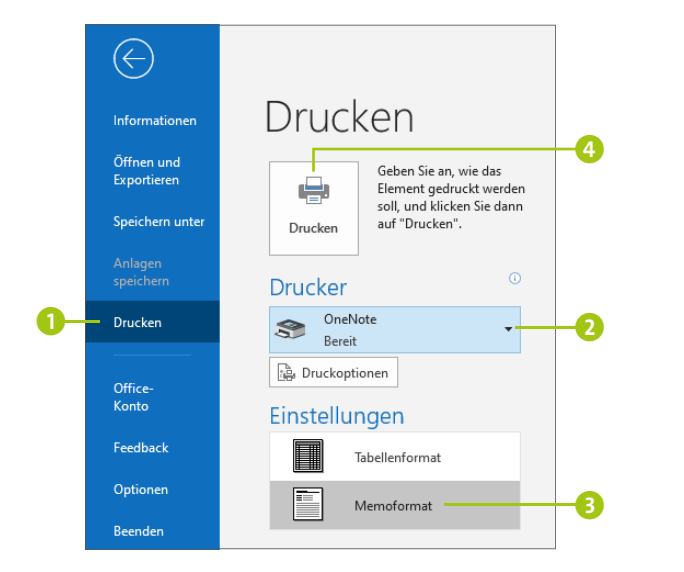

- **5.** Nach einem kurzen Moment wird OneNote geöffnet. Klicken Sie ggf. auf das Programmsymbol in der Taskleiste, um das Programmfenster von OneNote in den Vordergrund zu holen.
- **6.** Im Dialog **Speicherort in OneNote auswählen** wählen Sie das Notizbuch und dann den Abschnitt <sup>5</sup> aus, in dem die E-Mail eingefügt werden soll. Übernehmen Sie die Auswahl mit **OK**.

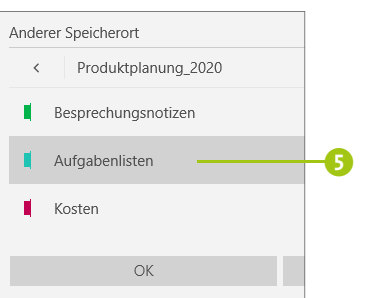

**7.** Eine Kopie der E-Mail wird nun in einem eigenen Container auf einer neuen Seite mit dem Namen **Ausdruck** eingefügt.